# **BUILDING** THE FUTURE A ATIVAR

## **HOW TO REGISTER**

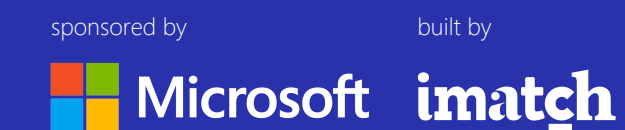

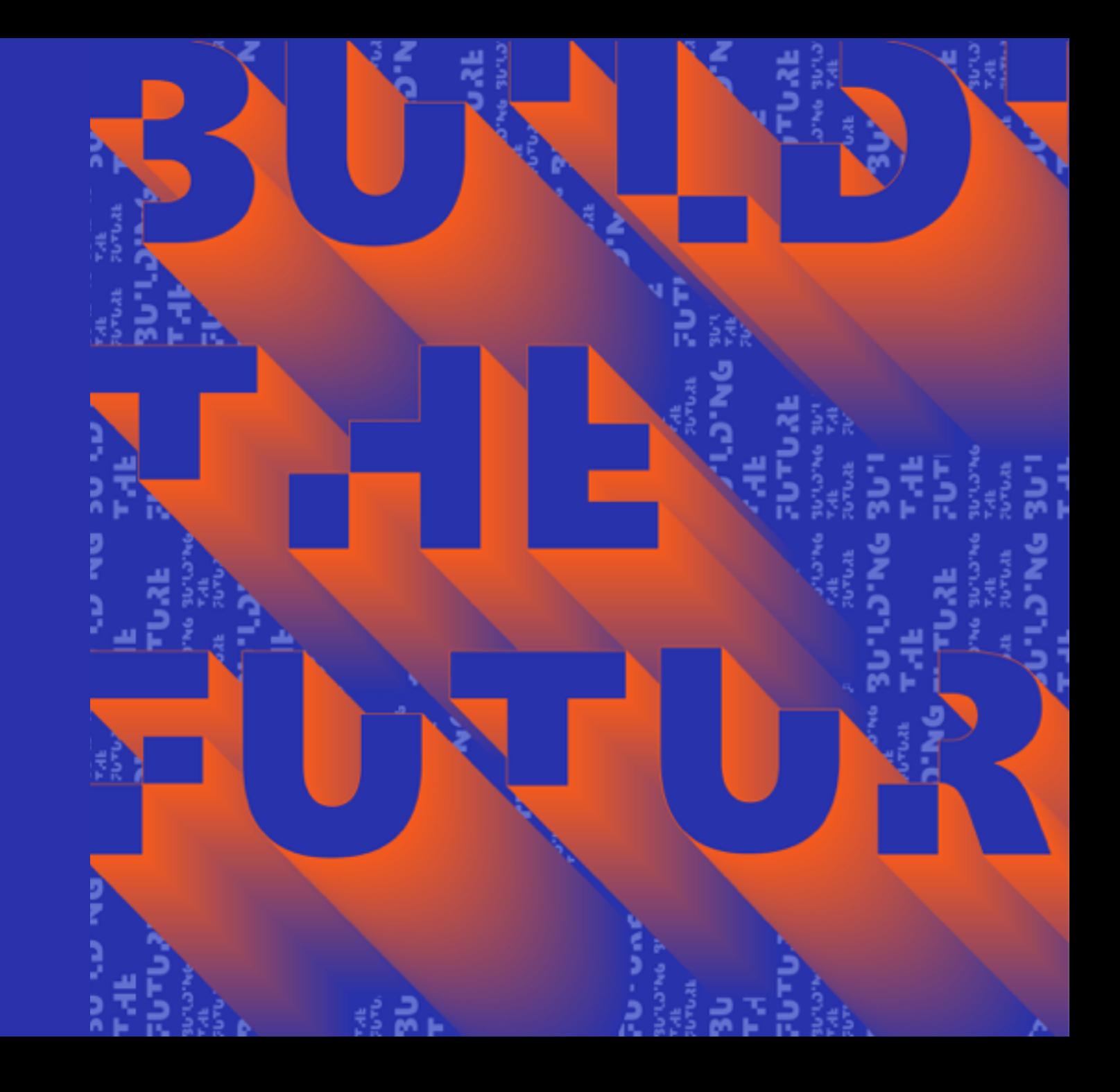

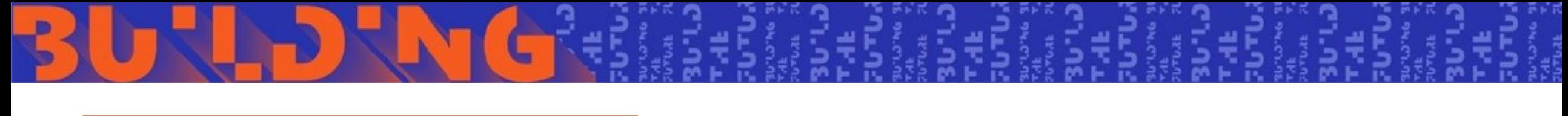

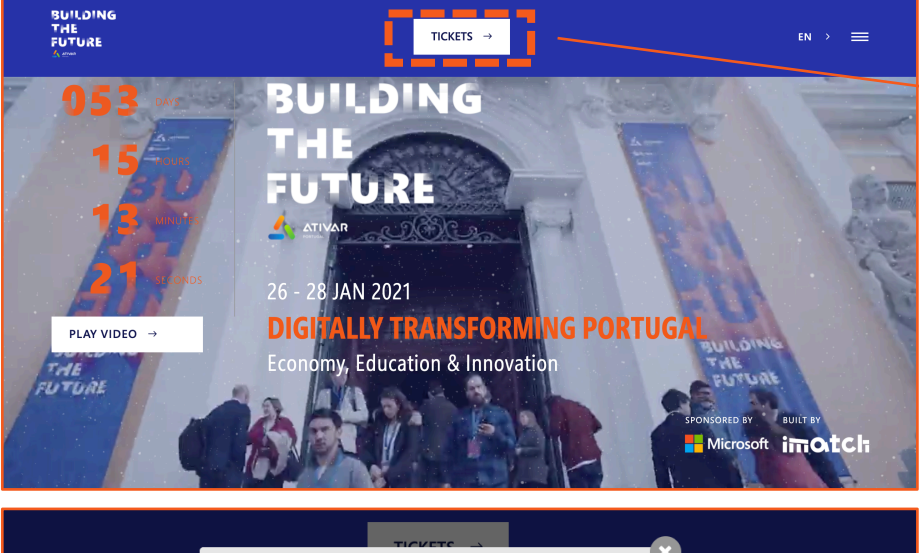

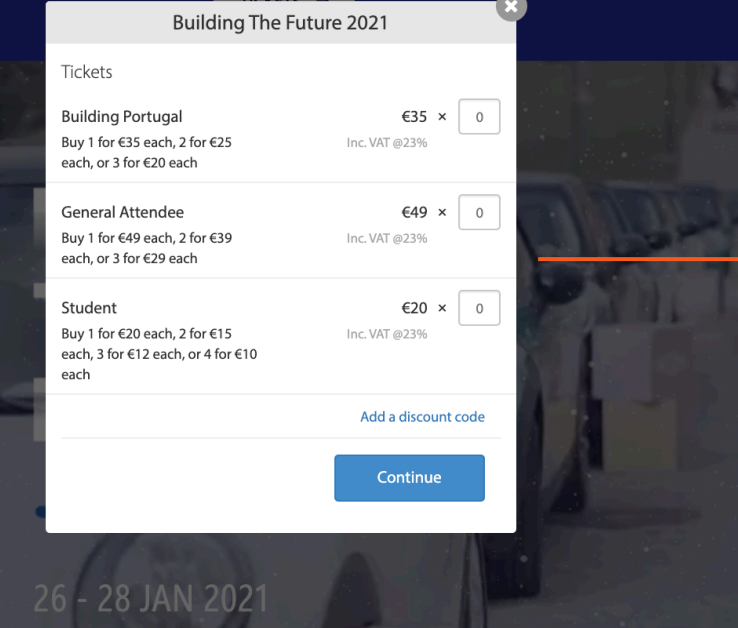

Go to Building the Future website (buildingthefuture.pt), select Tickets.

### **STEP 2**

Click > **Select** in **GENERAL ATTENDEE\*** \*This step is valid for early bird and regular.

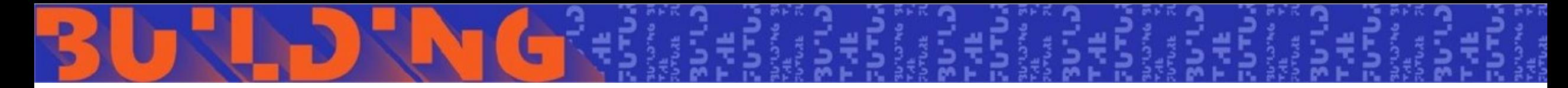

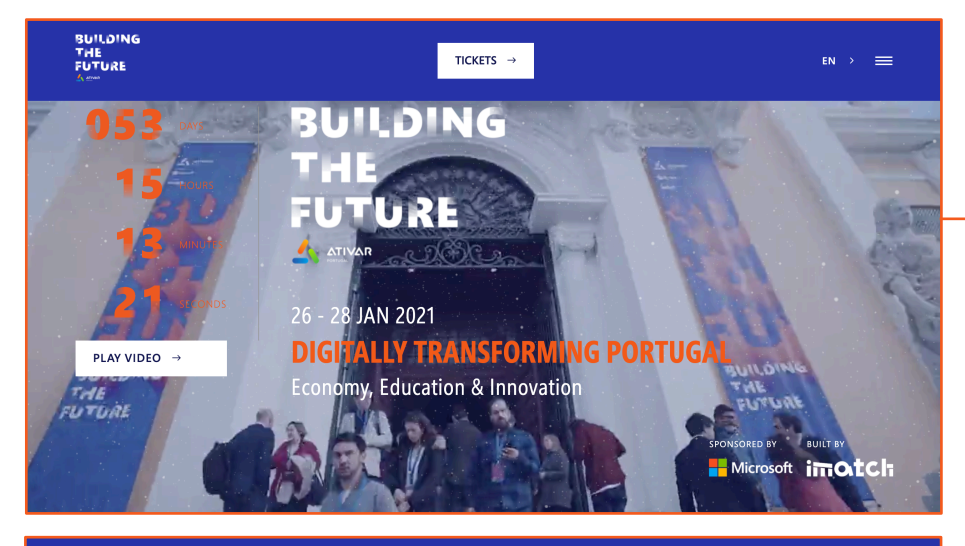

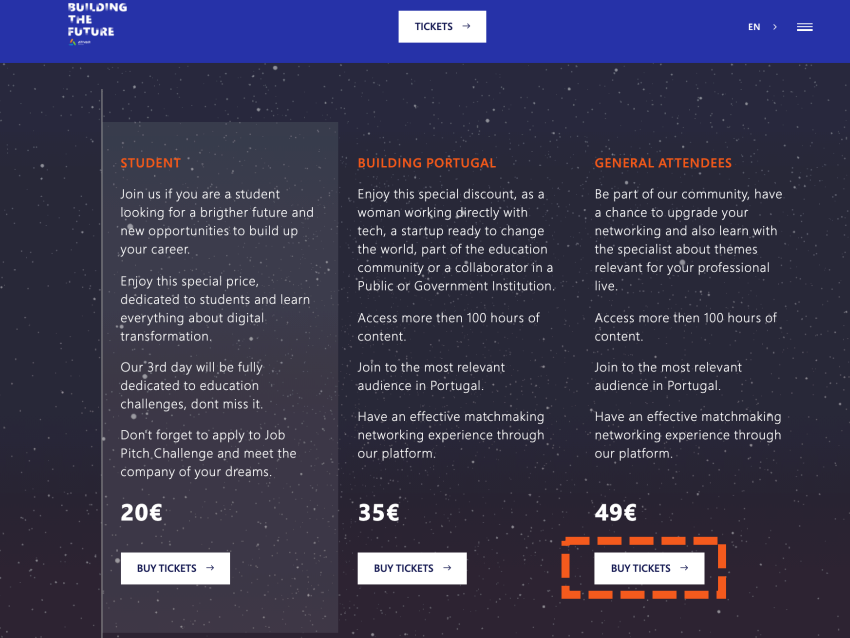

You can also go to Building the Future website (buildingthefuture.pt) and scroll down until you see all the tickets displayed.

### **STEP 2**

Click > **BUY TICKETS** in **GENERAL ATTENDEE\***

\*This step is valid for early bird and regular.

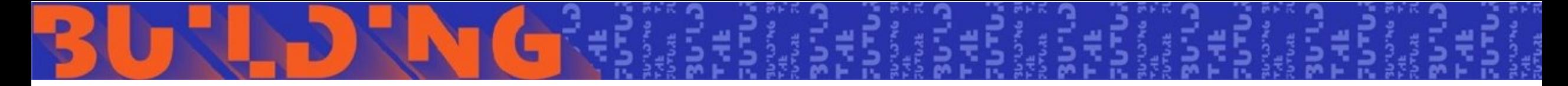

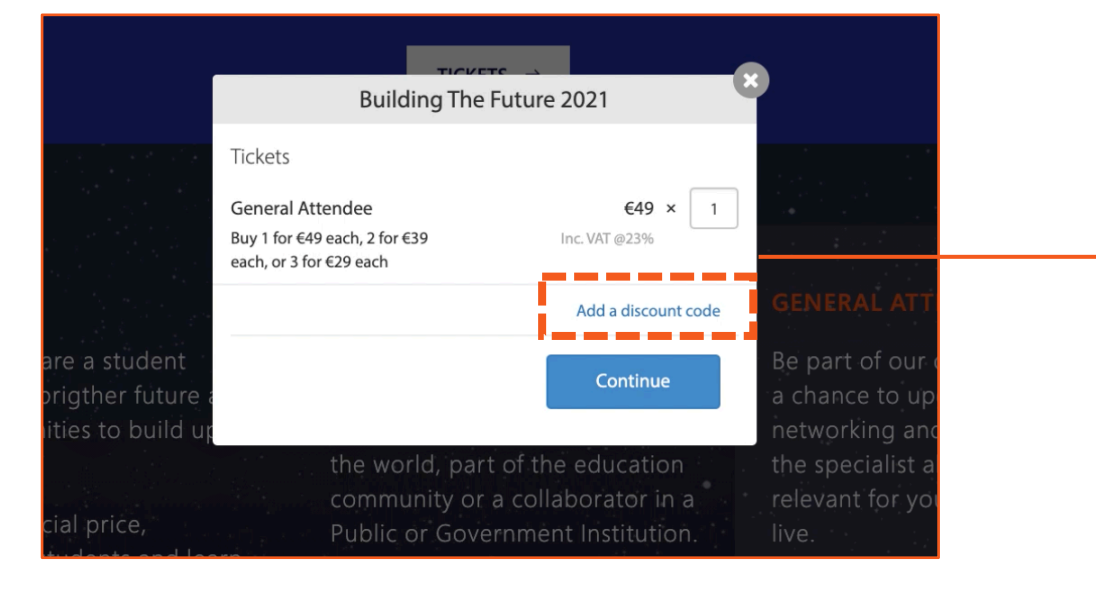

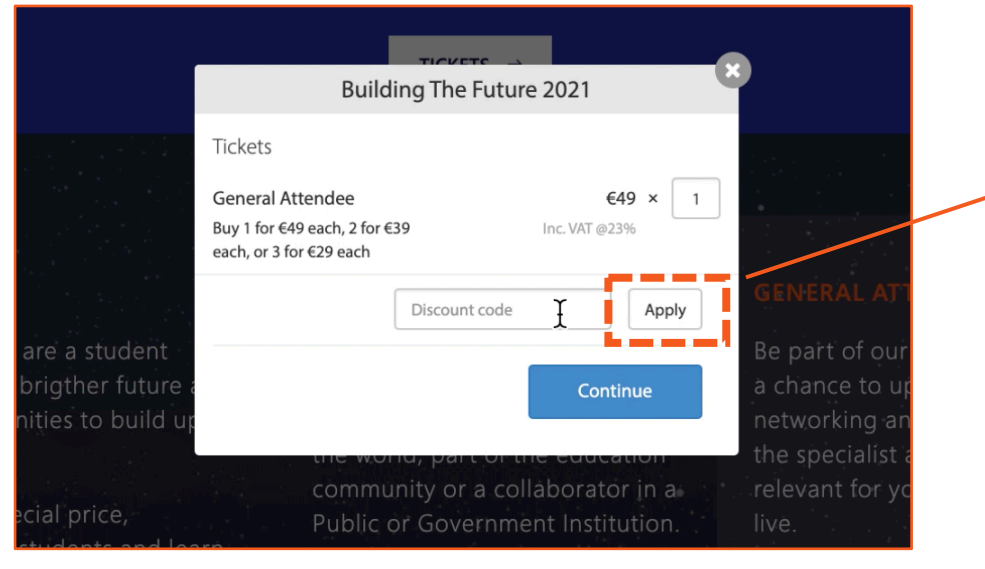

A POP-UP window will open:

- Insert the number of tickets (1 for each person you wish to register)
- Click on **Add a discount CODE\***

\*This is an **alphanumeric CODE provided by CIP to their associations**. If you don't have any discount CODE please ask your Institution to provide you one. The code will grant a free of charge ticket

### **STEP 4**

After entering your discount CODE click on **Apply\***  Then click on **Continue.**

**\* You must click on "Apply" before "Continue"** for your discount to be considered.

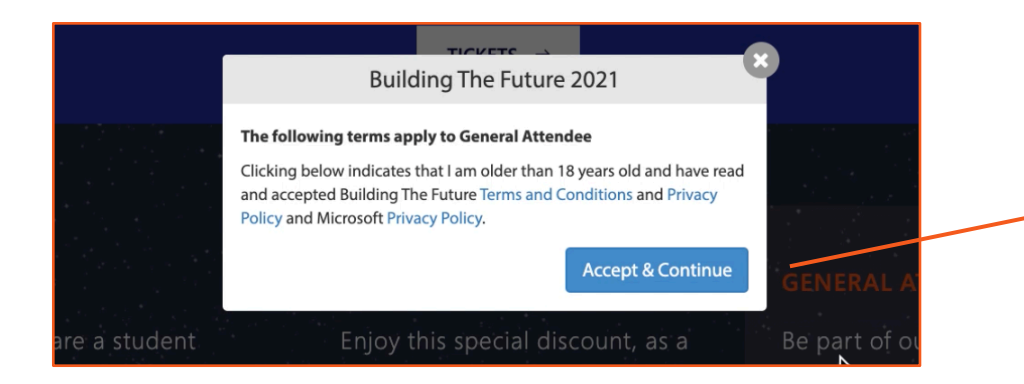

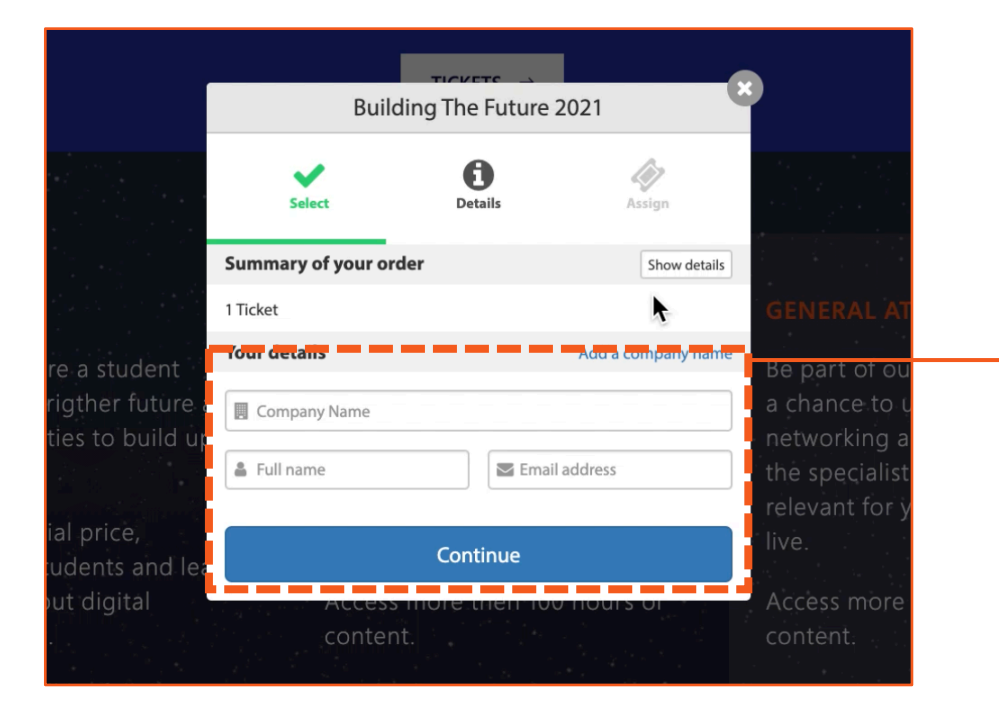

In order to proceed your registration you must accept Microsoft Privacy Policy and BTF **Terms & Conditions and Privacy Policy** (this is mandatory).

### **STEP 6**

Complete your order details:

- Company name
- First and last name
- E-mail

Click on **Continue**.

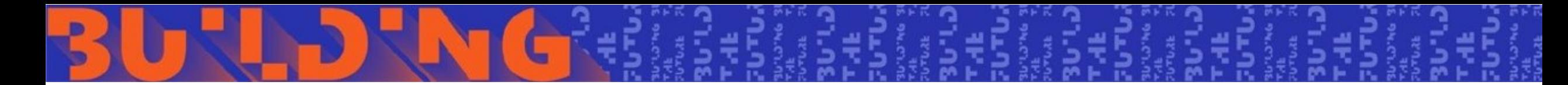

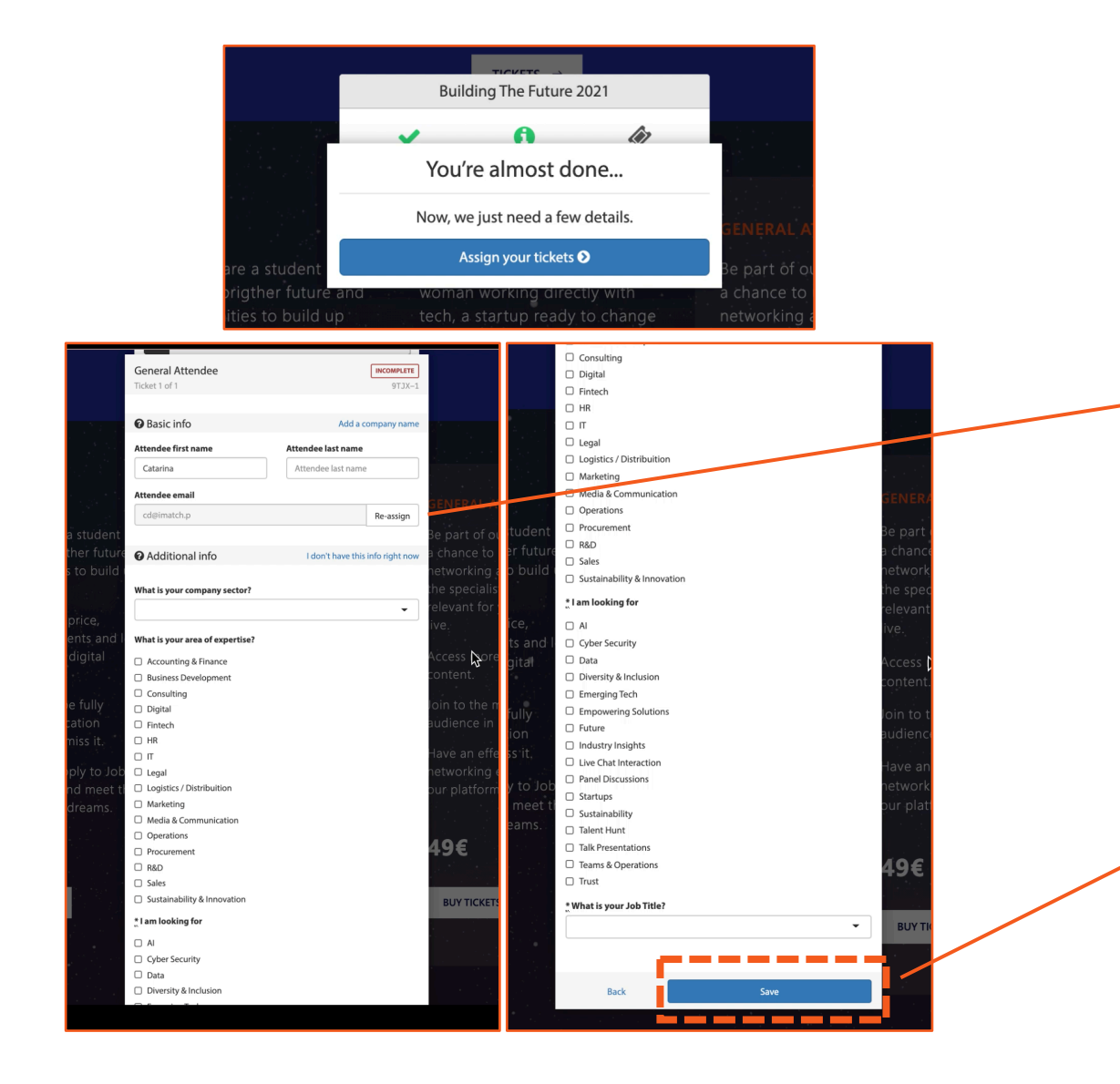

You are almost done… now you have to assign your ticket to yourself or someone else you are registering for.

- **Registering yourself:** You will continue with the data previously provided
- **Registering someone else – click on Re-assign** > PLEASE PROCEED TO **STEP 11**.

### **STEP 8**

Please fill out the information required – this will help us to provide you **meaningful recommendations about people and content.** 

Then **Save** and proceed.

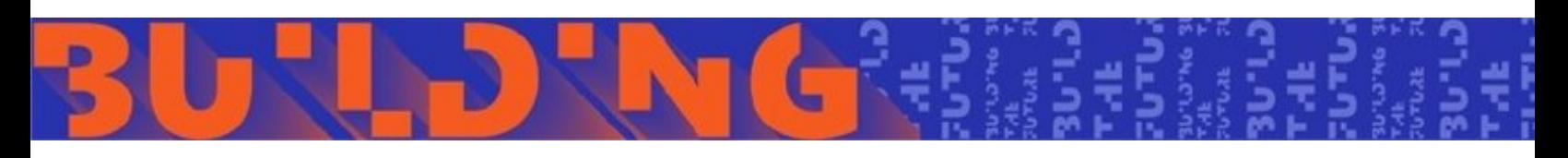

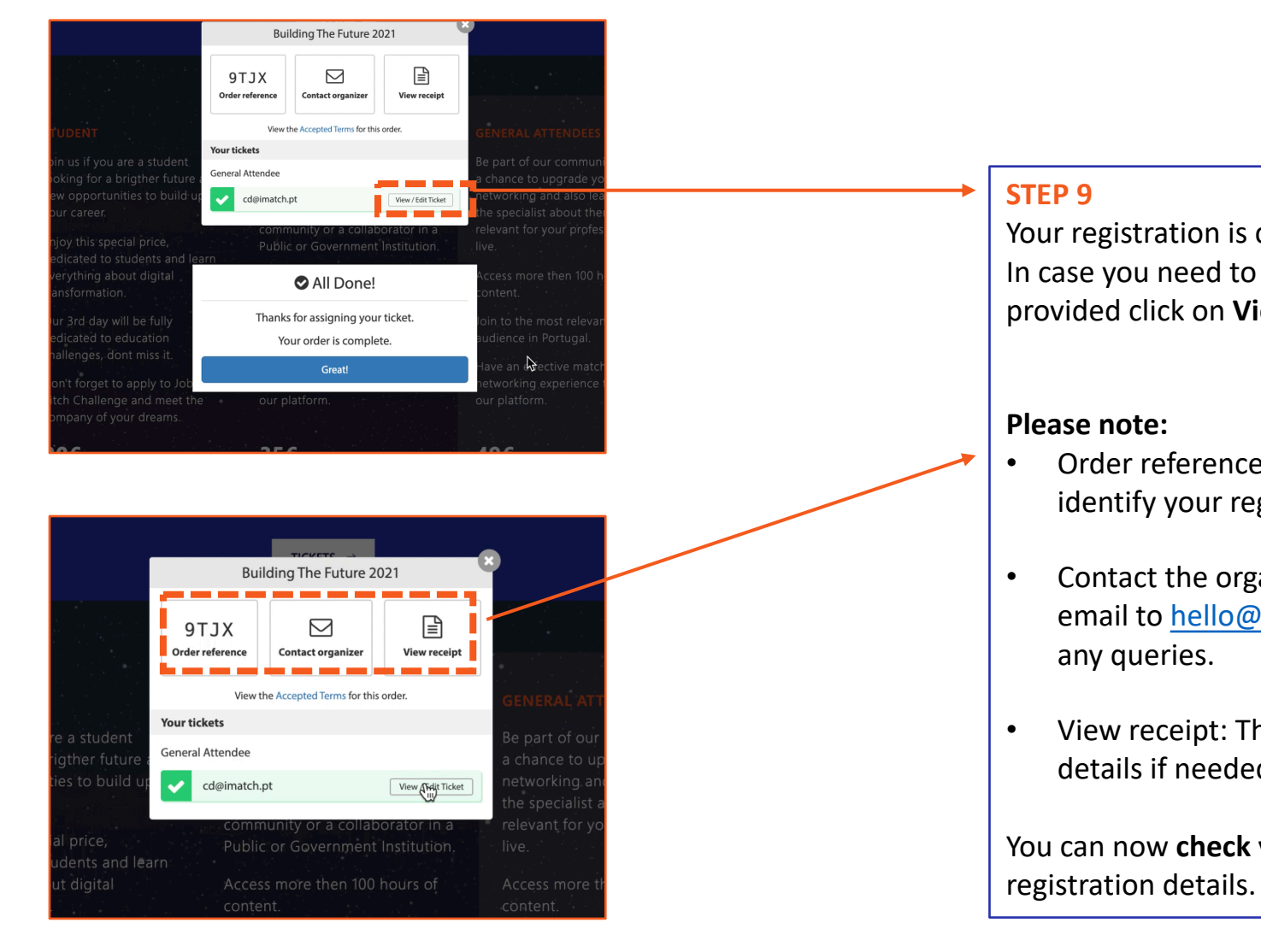

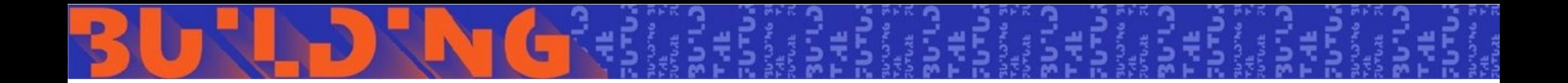

## REGISTERING FOR SOMEONE ELSE

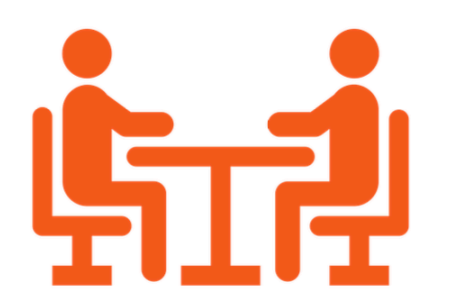

HOW TO REGISTER 8

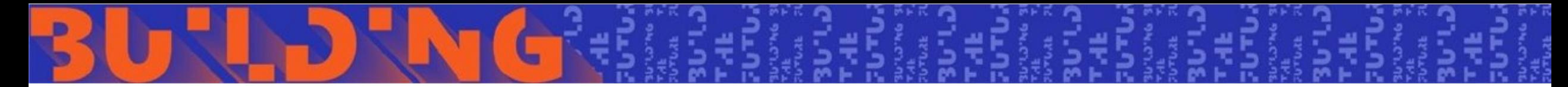

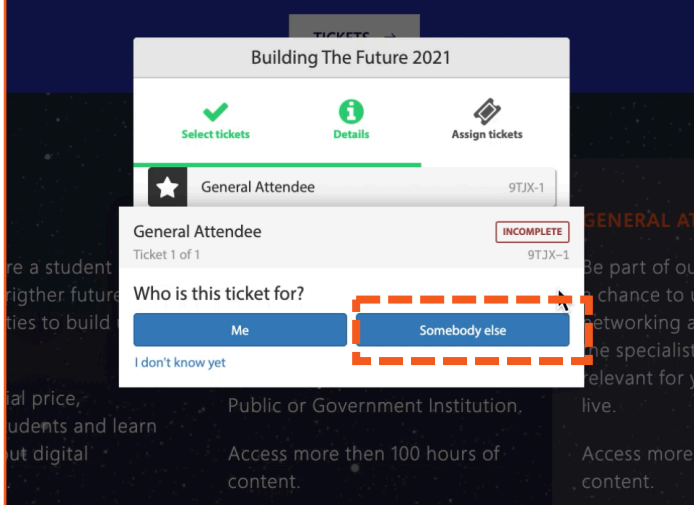

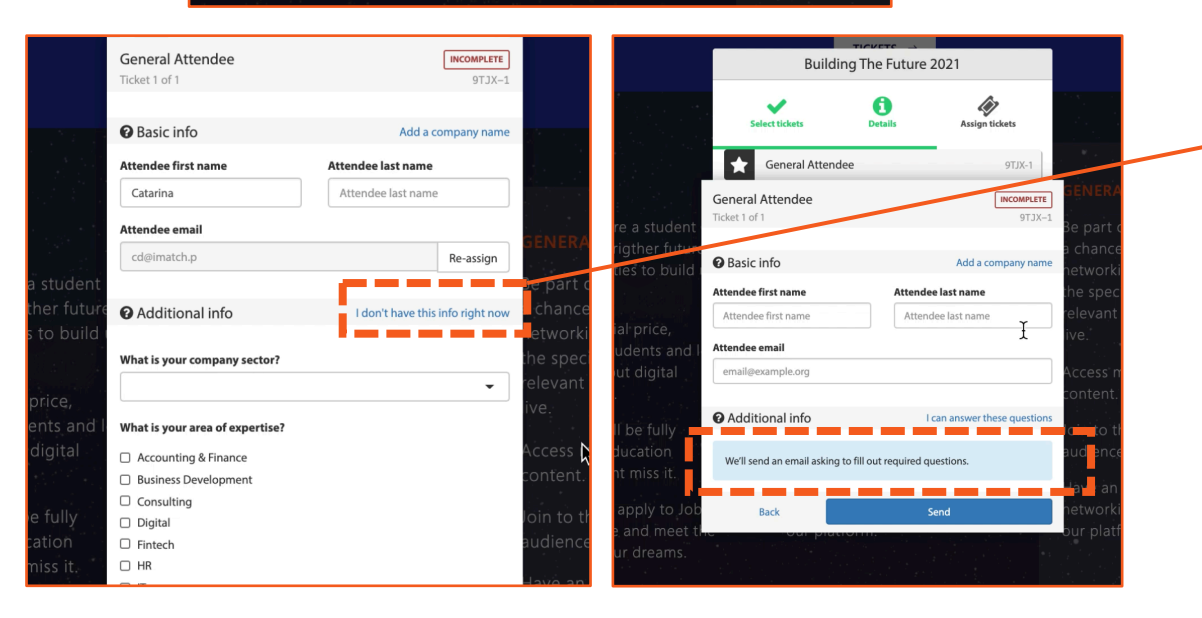

### **Registering someone else:**

By clicking on **Re-assign** on **STEP 7,** it's now mandatory to provide name (first and last) and e-mail of the person you are registering for.

Then you have two options regarding the fill out of additional info to help us to provide **meaningful recommendations about people and content**.

• Option 1- "I don't have this information right now"

By choosing this option and clicking on **Send – the person you just registered will receive an email asking to provide the mentioned additional info > STEP 12.**

• Option 2 – complete the information required.

**Save** and proceed.

### Your Building The Future 2021 Ticket

Hi Catarina,

THE

**LE** Microsoft

You have been assigned a ticket to Building The Future 2021 by Catarina.

Welcome to Building The Future 2021!

**BUILDING** 

**FUTURE A ATMOR** 

imotch

The event will be 100% digital, so be ready to have a unique experience with the most relevant speakers and themes about the future!

**26 27 28 JAN 2021** 

One week before the event starts, you will receive your personal credentials to access our platform and start networking!

If you have any doubts please reach out: help@buildingthefuture.pt

Please take a moment to verify your ticket details.

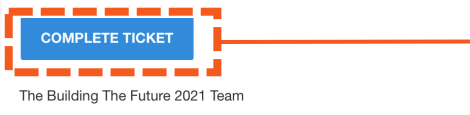

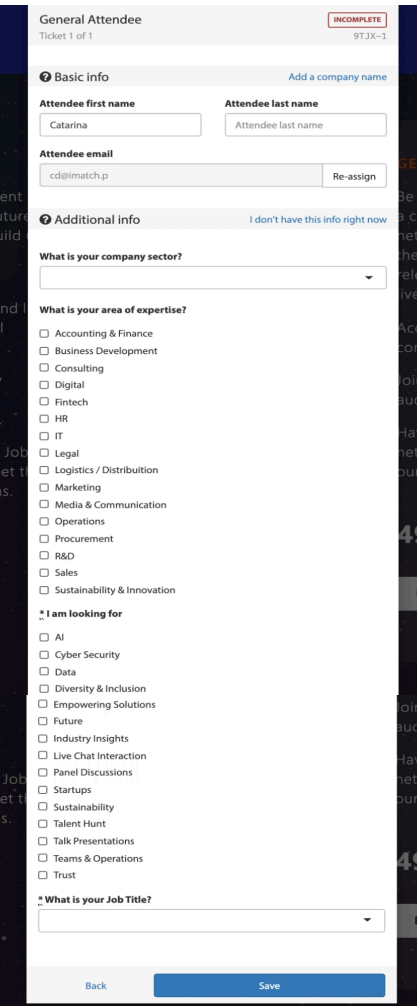

### **STEP 12**

### **Registering someone else:**

the person you just register will receive an email asking to provide the mentioned additional info (Company sector; Job title; Area of expertise; Objective) > **COMPLETE TICKET**.

**Please note**: despite registering someone else you will receive the confirmation email with the order reference. You will be able to see your order and change any receipt details if needed.

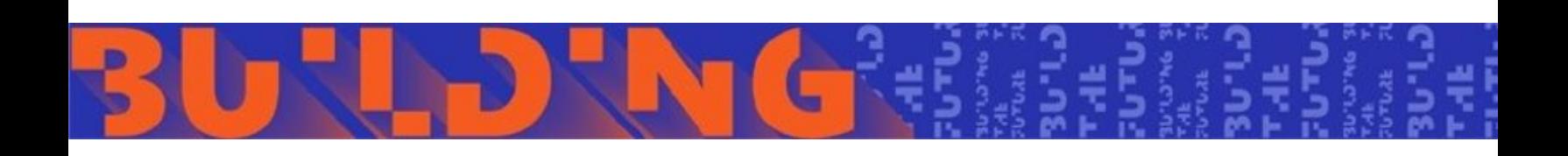

### **EMAIL 1 EMAIL 2**

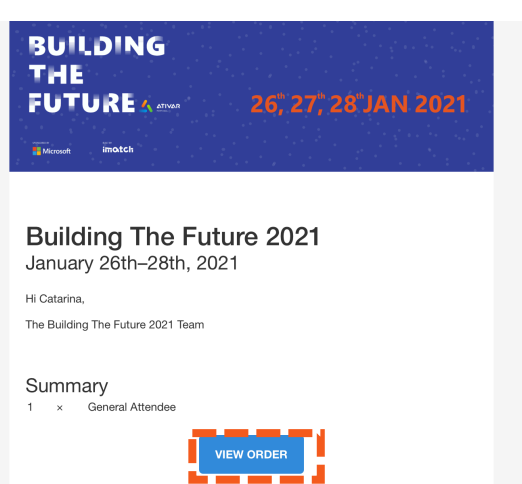

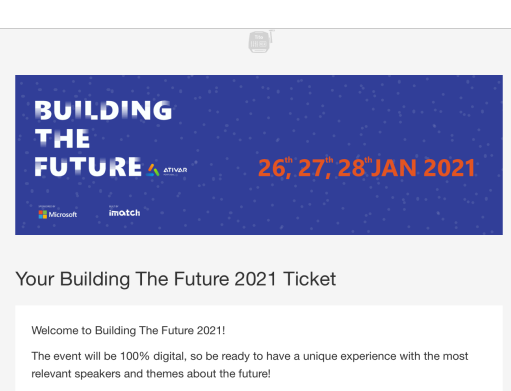

One week before the event starts, you will receive your personal credentials to access our platform and start networking!

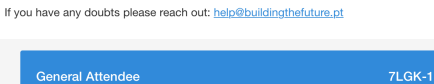

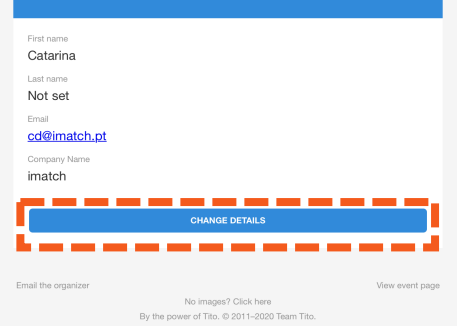

### **STEP 13**

You'll receive two

EMAIL 1 - Registr **VIEW ORDER: See** needed.

EMAIL 2 - additio **CHANGE DETAILS:** details on the info

**These are not act receive them plea** (help@buildingth

**Please note:** One week prior to with your credent

**This will be an action** log in and start ne platform. This e-n -mail will be sent trough noreply@building

# LET'S BUILD THE FUTURE TOGETHER

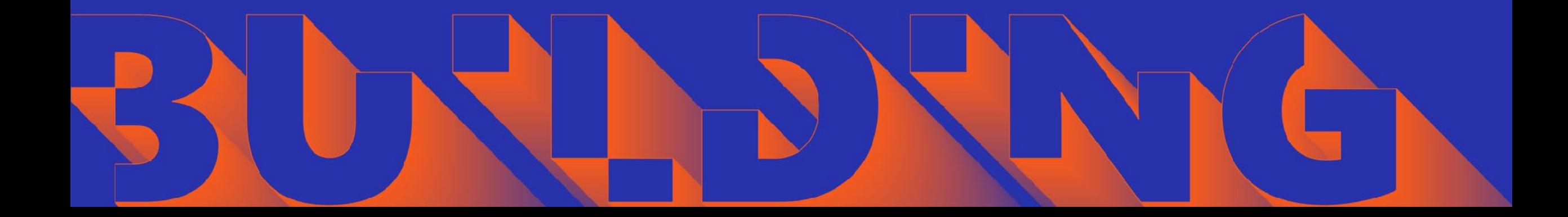